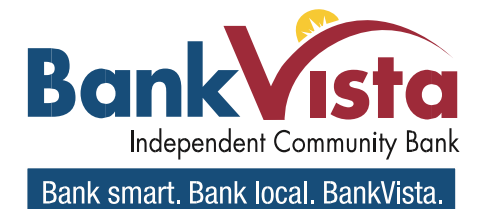

**bankvista.com**

# ACH Manager 4.0

### **Copy Transfers (Replaces New Using Existing Transfer)**

If you have an existing transfer that you would like to reuse, you can simply locate the desired transfer and then click the **Copy** button. The system then displays an edit page for the transfer that you copied. You can then make any changes as needed and rename the transfer. The system retains the original transfer and the newly copied transfer.

| <b>Activity</b> | Templates   File import templates   Incoming                                                                                                    |           |                        | - New payment + New collection (+) Import file Help |        |                               |                          |  |        |  |
|-----------------|----------------------------------------------------------------------------------------------------|-----------|------------------------|-----------------------------------------------------|--------|-------------------------------|--------------------------|--|--------|--|
| Date _          | Description c                                                                                                    | Status c  |                        |                                                     |        | Withdrawal c Deposit c Type c |                          |  | Report |  |
| Oct 27, 20XX    | PPD Payment 0226                                                                                                    |           | <b>Recurring Entry</b> |                                                     | 129.90 |                               | 800.00 Payment Copy Edit |  | Delete |  |
| Oct 27, 20XX    | CCD Debit 1017<br>The first provided and of the first provided and interest in the continue of the continue of the first party of the first party | Processed |                        |                                                     | 290.12 |                               | 750.00 Payment           |  |        |  |

*The Copy button enables you to quickly reuse content from an existing transfer*

#### **New Transfers**

All ACH transfers are conveniently grouped into two categories: payments and collections. Within each category you can access all the types of ACH transfers (for example payroll, prearrange

payments). From the main ACH Manager starting page you can click on **+** New payment or **+** New collection to establish a new ACH transfer.

|        | Activity     | Templates   File import templates   Incoming |                        |              | (←New payment ←New collection) ⊕ Import file Help |                  |      |  |        |
|--------|--------------|----------------------------------------------|------------------------|--------------|---------------------------------------------------|------------------|------|--|--------|
| Date - |              | <b>Description c</b>                         | Status c               | Withdrawal c |                                                   | Deposit o Type o |      |  | Report |
|        | Oct 27, 20XX | PPD Payment 0226                             | <b>Recurring Entry</b> | 129.90       |                                                   | 800.00 Payment   | Copy |  | Delete |
|        | Oct 27, 20XX | CCD Debit 1017                               | Processed              | 290.12       |                                                   | 750.00 Payment   |      |  |        |

*Click the +New payment or +New collection to initiate a new transfer.*

When you click on either option, the system displays a New payments or New collections box from which you can specify the type of ACH transfer from the **Type** drop-down list and click **Continue**.

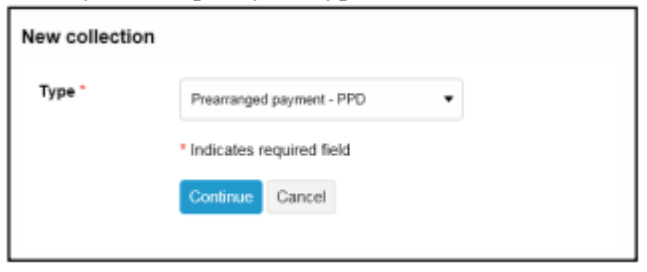

*ACH transfers are grouped into two categories: payments and collections*

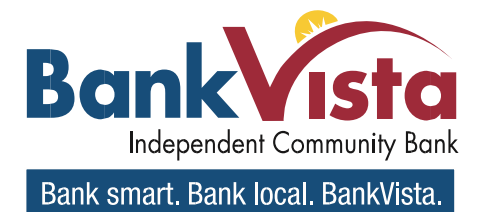

### **Edit Transfers**

Your ability to edit a payment or collection is easier than ever for transfers that have not completed processing. From the main **Activity** tab, you can click or tap the **Edit** button for the transfer that you want to edit. Previously, you had to inquire on a specific transfer before you could perform any maintenance.

| <b>Activity</b> |              | Templates |  | File import templates                 |                 | Incoming               |                                      |        |                                    | $\div$ New payment $\div$ New collection $\leftrightarrow$ Import file<br>Help |  |        |
|-----------------|--------------|-----------|--|---------------------------------------|-----------------|------------------------|--------------------------------------|--------|------------------------------------|--------------------------------------------------------------------------------|--|--------|
|                 | Date -       |           |  | <b>Description <math>\circ</math></b> | Status <b>c</b> |                        | <b>Withdrawal <math>\circ</math></b> |        | Deposit $\diamond$ Type $\diamond$ |                                                                                |  | Report |
|                 | Oct 27, 20XX |           |  | <b>PPD Payment 0226</b>               |                 | <b>Recurring Entry</b> |                                      | 129.90 |                                    | 800.00 Payment Copy Edit Delete                                                |  |        |
|                 | Oct 27, 20XX |           |  | CCD Debit 1017                        | Processed       |                        |                                      | 290.12 |                                    | 750.00 Payment                                                                 |  |        |
|                 |              |           |  |                                       |                 |                        |                                      |        |                                    |                                                                                |  |        |

*Click the Edit button to make changes to a transfer.*

### **Delete Transfers**

From the main **Activity** tab, you can click or tap **Delete** for the transfer that you want to delete. The system then displays a transfer overview page. From the transfer overview page, you can click or tap **Delete ACH** and the system completes the deletion process.

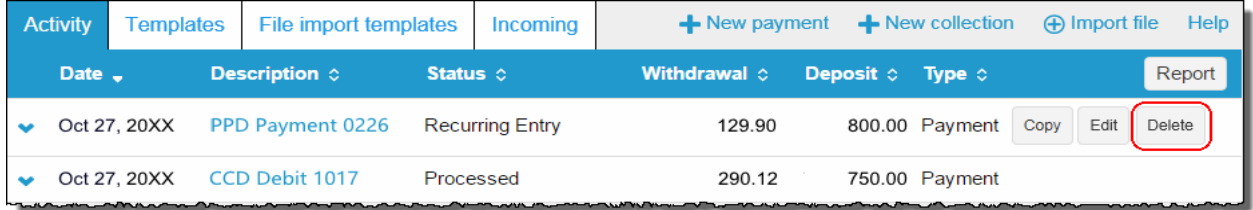

*Click or tap Delete to initiate the deletion process for a transfer*

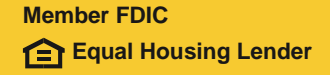

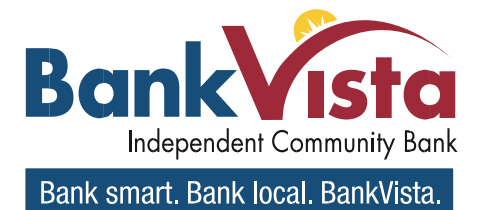

**bankvista.com**

## ACH Manager 4.0

## **Delete a Recurring Transfer**

From the Activity page, you can click on the **Delete** button for a recurring transfer and the system displays the Delete recurring file page. From this page you can chose to delete a single occurrence or all future recurring transfers from the **Deletion type** drop-down list.

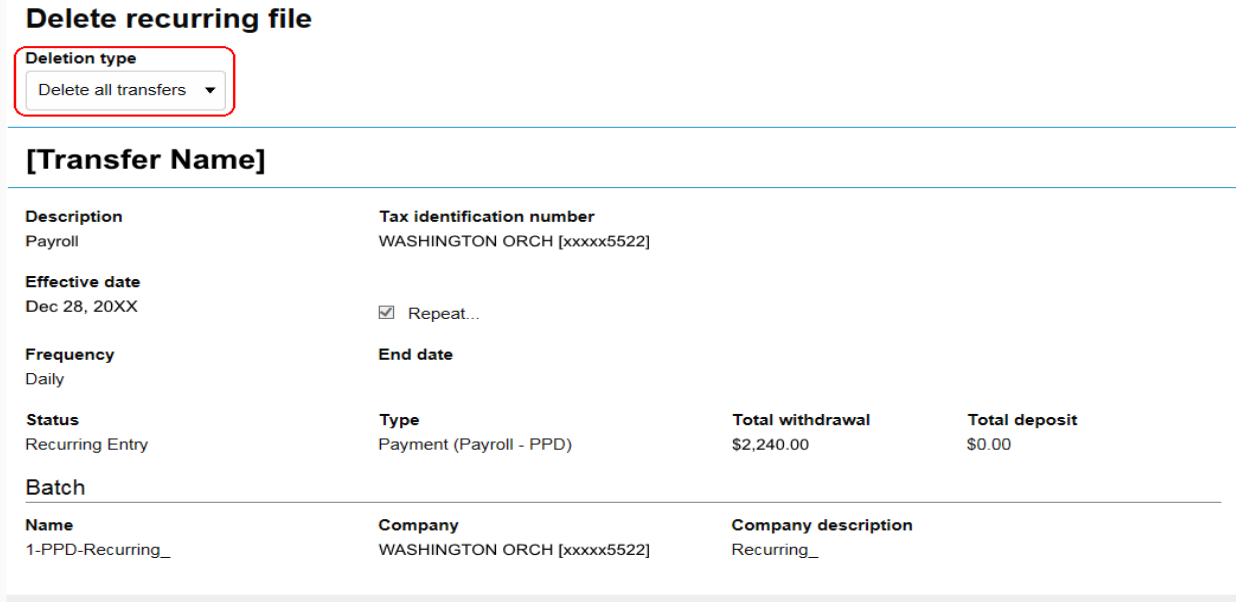

*You can quickly delete a single occurrence or all future recurring transfers.*

### **To Hold A Payment from a List of payments**

To place a hold on a transfer, click the **Pay** switch. A hold stops the system from submitting the indicated transfer to the financial institution during processing and saves the transfer for future use. To remove the hold, click the **Hold** switch to turn on the **Pay** option and proceed with processing the specified transfer as part of the batch

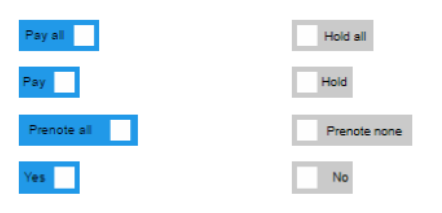

**Note:** ACH Manager uses switches that change labels when you activate or deactivate the switch by clicking on them. We list these switches in the table that follows.

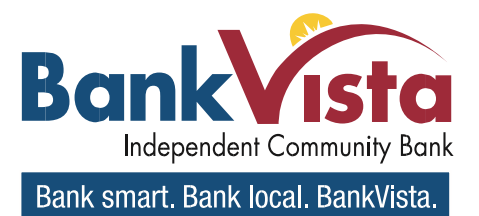

## **Import File**

You can access the import NACHA and Non-NACHA files functionality directly from the main ACH Activity page by clicking **import file**.

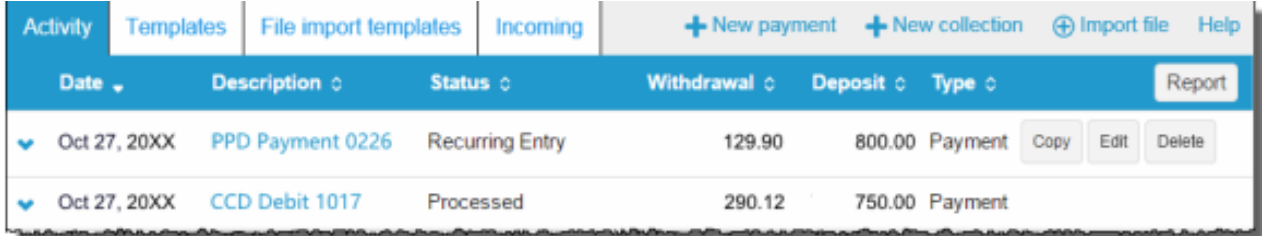

## **Import NACHA Files**

Once you click **import file** you can select whether you are importing a NACHA or Non-NACHA file and then select the appropriate file to import.

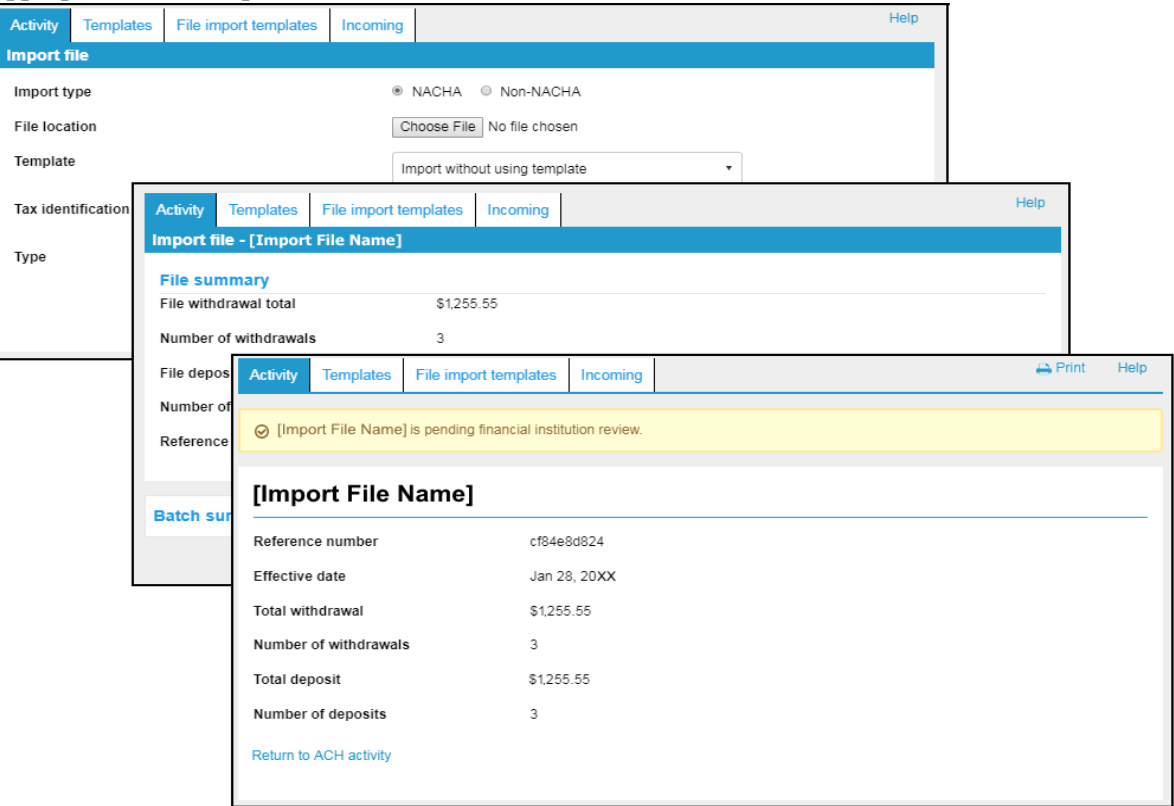

*Importing a NACHA file is a quick three step process.*

### **bankvista.com**

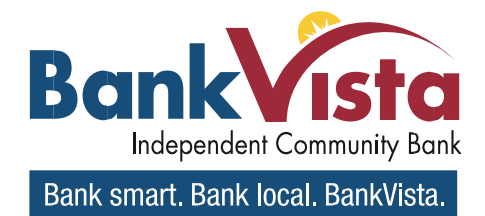

### **Import Non-NACHA**

We have simplified the process for importing Non-NACHA file by combining steps, thus resulting in four easy steps. In addition, the system automatically populates additional information in the File format section such as **Delimited** (and associated type) or **Fixed width**, **Header** and **Footer** rows to exclude, and any **Text qualifier** (if there is one). Also, as you define each column in the File format section, the system displays a Mapping preview to show you how the system maps each piece of data.

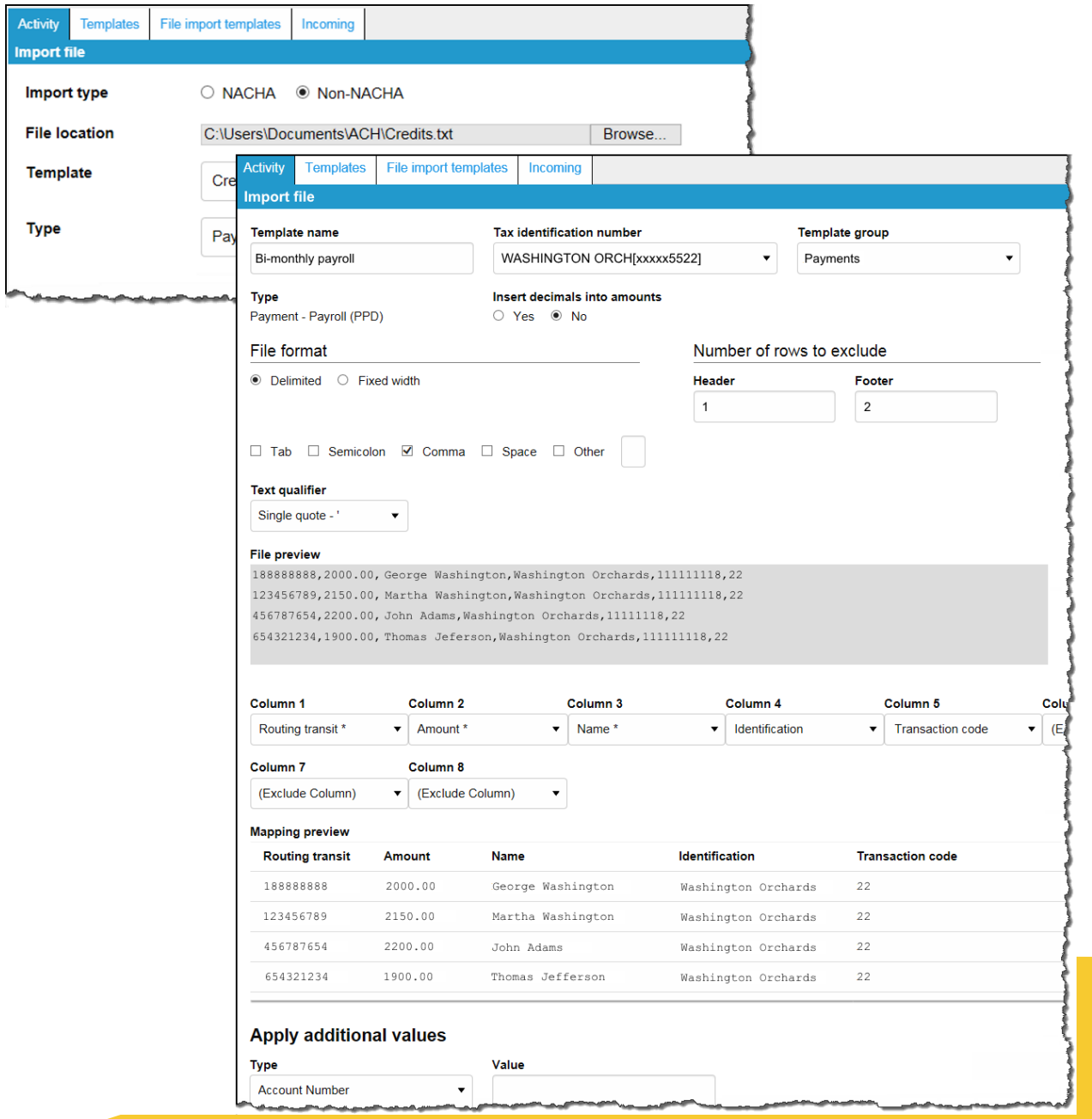

*The File format section reduces the number of steps that you need to take when importing a Non-NACHA file and provides a Mapping preview.* 28 of 45

**Member FDIC Equal Housing Lender** 

#### **bankvista.com**

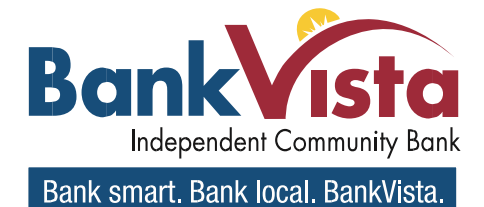

#### **Exceptions**

The system displays the Exceptions page when you import a Non-NACHA file and data in the file is missing or inaccurate (for example, the dollar amount has the decimal too far to the left or the routing transit number is invalid). Once you fix the exceptions and click **Continue**, the system continues with the import process.

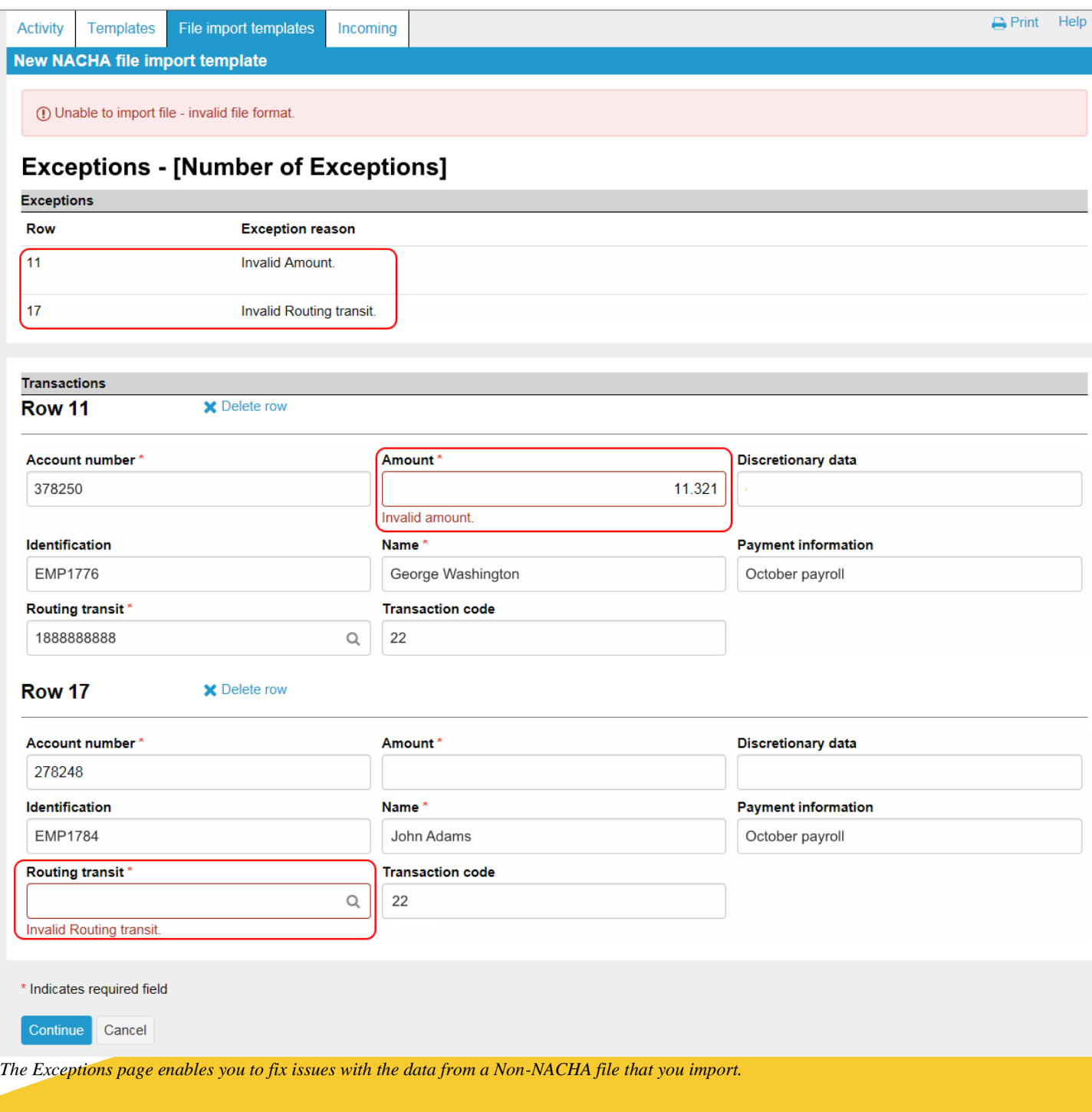

## **bankvista.com**